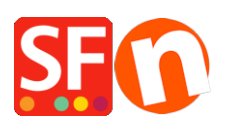

[Wissensdatenbank](https://shopfactory.deskpro.com/de/kb) > [Versand und Steuern](https://shopfactory.deskpro.com/de/kb/shipping-and-taxes) > [Wie kann man abnehmende Versandkosten](https://shopfactory.deskpro.com/de/kb/articles/how-to-set-up-decreasing-shipping-costs-or-free-if-customer-spends-over-a-certain-amount) [oder Gratisversand einrichten, wenn der Kunde mehr als einen bestimmten Betrag ausgibt?](https://shopfactory.deskpro.com/de/kb/articles/how-to-set-up-decreasing-shipping-costs-or-free-if-customer-spends-over-a-certain-amount)

## Wie kann man abnehmende Versandkosten oder Gratisversand einrichten, wenn der Kunde mehr als einen bestimmten Betrag ausgibt?

Elenor A. - 2021-12-08 - [Versand und Steuern](https://shopfactory.deskpro.com/de/kb/shipping-and-taxes)

## **Ich möchte den Versand so einrichten, dass ein Kunde umso weniger für den Versand bezahlen muss, je mehr er im Shop ausgibt.**

Um dies zu erreichen, möchten Sie wahrscheinlich die Versandkosten auf der Grundlage von "Prozentsatz des Preises", nach "Anzahl der Produkte" oder nach "Preis" einrichten.

In diesem Beispiel werden wir "Versandkosten nach Preis berechnen" einrichten - die anfänglichen Versandkosten betragen \$10, aber wenn Sie \$50 ausgeben, werden die Versandkosten auf den halben Preis reduziert und wenn Sie mehr als \$200 ausgeben, ist der Versand kostenlos. Dies gilt für die lokale Region.

1. Klicken Sie auf die Dropdown-Schaltfläche Zentrale => Versandkosten

2. Wählen Sie "Eigene Versandgebühren eingeben" und wählen Sie die Versandart, für die diese Preise gelten sollen.

Für dieses Beispiel habe ich eine Versandart namens Standard erstellt.

3. Sobald Sie eine Versandart aktiviert haben, werden Sie aufgefordert, die Regionen festzulegen, in die Sie versenden möchten, d.h. Lokale Region und/oder Rest der Welt (außerhalb des Landes des Händlers)

- Wählen Sie die Länder aus, in die Sie die Produkte versenden möchten, und klicken Sie auf OK.

- Wenn Sie gefragt werden: "Wird diese Methode für alle Produkte verfügbar sein?" - klicken Sie auf Ja/Nein.

4. Klicken Sie auf WEITER

5. Wählen Sie unter "Tarife anwenden auf:" den Bereich "Von - Bis" aus.

Nun legen Sie die Gebühren im folgenden Fenster fest

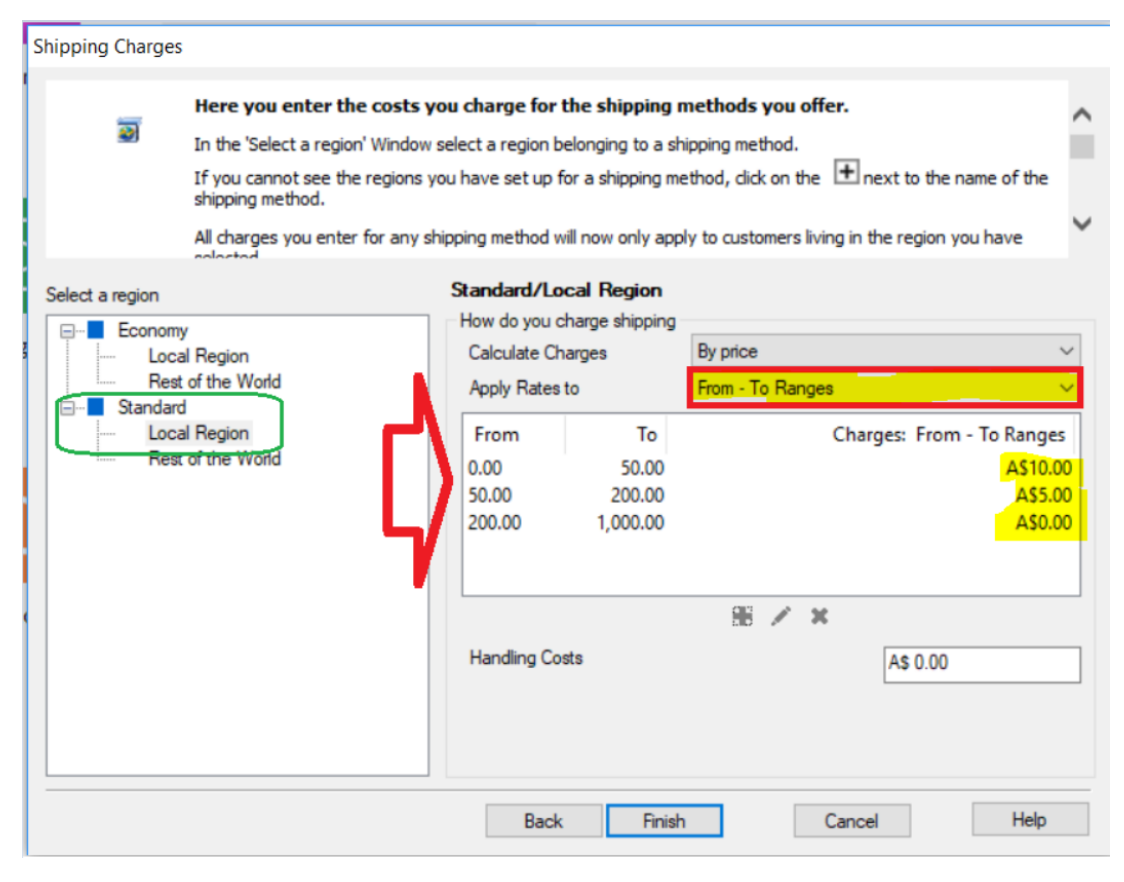

Wählen Sie dann Nach Preis in Berechnen der Gebühren

Wählen Sie von - bis Bereiche in Tarife anwenden auf

Klicken Sie auf die Schaltfläche +, um jeden Bereich hinzuzufügen.

**Bereich 1**: Von 0 bis \$50 betragen die Versandkosten \$10 - (wenn Sie weniger als \$50 ausgeben, betragen die Versandkosten \$10)

**Bereich 2**: Von \$50 bis \$250 beträgt der Versand 1/2 Preis - das sind \$5.00 (wenn Sie also zwischen \$50 und weniger als \$250 ausgeben, zahlen Sie nur \$5.00 für den Versand)

**Bereich 3**: Ab \$250 und mehr ist der Versand kostenlos (\$0.00) Ich fügte hinzu: Von \$250 bis \$1000 (Sie können einen größeren Betrag eingeben) beträgt der Versand \$0,00.

Das heißt, wenn Sie \$250 oder mehr und bis zu \$1000 ausgeben, ist der Versand gleich Null.

6. Klicken Sie auf Fertig stellen, um die Kosten zu übermitteln.

7. Speichern und veröffentlichen Sie Ihren Shop.

Hinweis: Sie können den Shop auch so einrichten, dass Sie für "mehr Produkte kaufen" weniger Versandkosten zahlen.

In diesem Fall würden Sie die Option "nach Anzahl der Produkte" wählen.